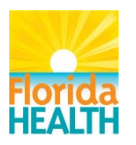

# Next Generation Trauma **Registry**

### Role of Administrator

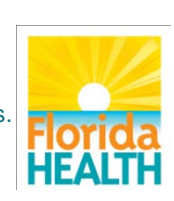

To protect, promote and improve the health of all people in Florida through integrated state, county, and community efforts.

# Learning Objectives

#### Define the role of the Trauma Center Administrator

#### Describe how to set up new users access for a Trauma Centers

Identify how to change a users password

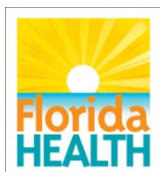

## Administrator Role

- Chosen by the Program Manager
- Set up trauma center user access to **NGTR**
- Act as first point of contact for user questions
- Reset forgotten passwords

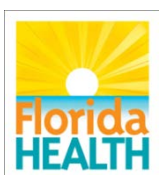

# Login

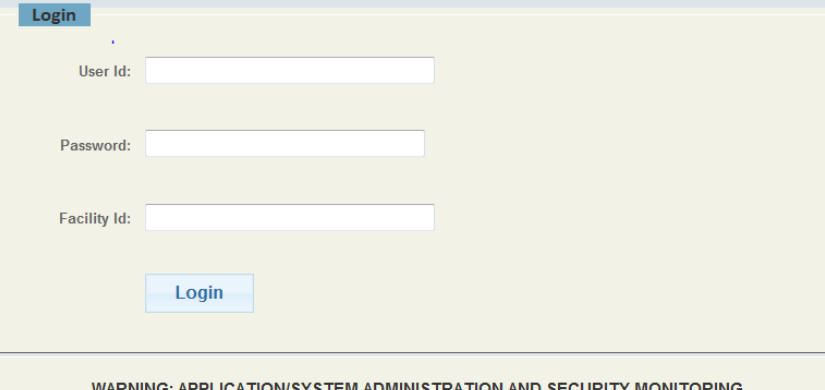

WARNING: APPLICA HON/SYSTEM ADMINISTRATION AND SECURITY MONITORING

The use of this application/system is restricted to authorized users only. This application/system and equipment are subject to monitoring to ensure proper performance of applicable security features or procedures. Such monitoring may result in the acquisition, recording, and analysis of all data being communicated, transmitted, processed or stored in the application/system including but not limited to information stored locally on the hard drive, by a user. There is no right of privacy in this application/system. If monitoring reveals possible evidence of criminal activity, such evidence may be provided to law enforcement personnel and other personnel in conjunction with a report of improper or unauthorized use

(Disclaimer - Any user who extracts information from the application/system unto media such as, but not limited to, a Floppy disk, CD, DVD, Flash Drive), becomes solely responsible for the safekeeping of that information).

[www.fltraumaregistry.com](http://www.fltraumaregistry.com/) Enter user ID Enter password (case sensitive) Enter facility ID- ID assigned by NTDB

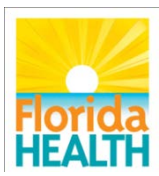

## Administrator Module

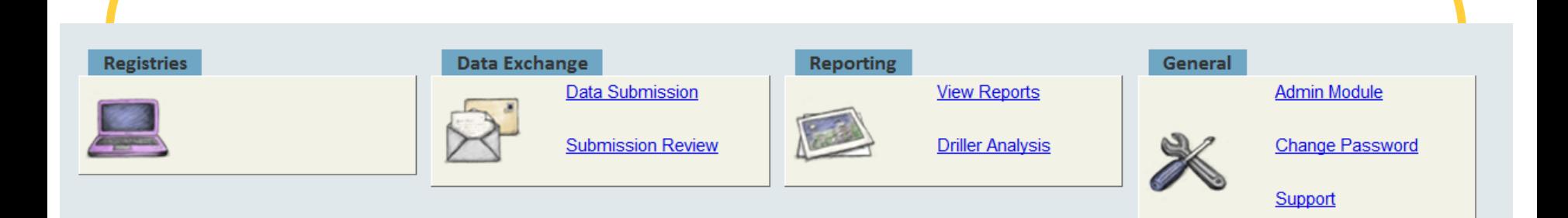

Administrator access is the same as registrar access with the addition of the admin module which is found under the general tab.

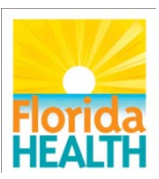

# Admin Module

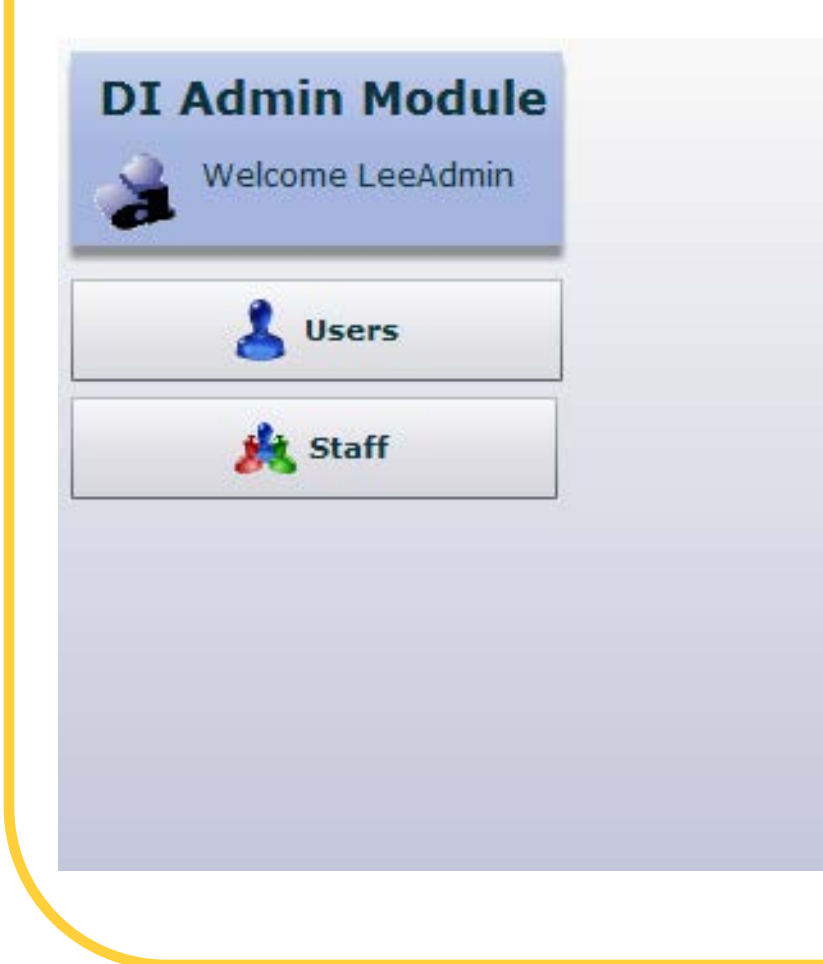

Users page- for setting up users and assigning accounts. Also used to reset passwords Staff Page- Use of this page up to the discretion of the trauma center

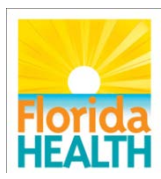

# User page

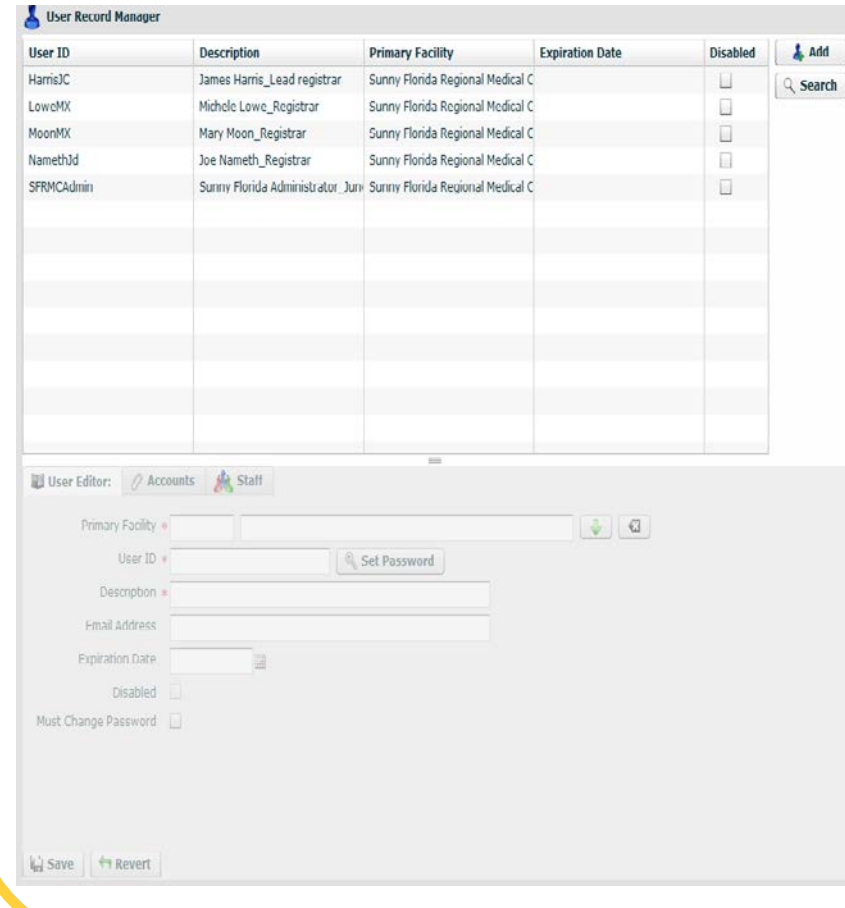

The user page contains the record manager listing all users. Information will appear at the bottom of the screen once a user name is clicked on. Add and search button are found here.

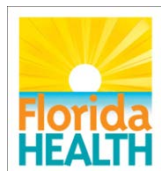

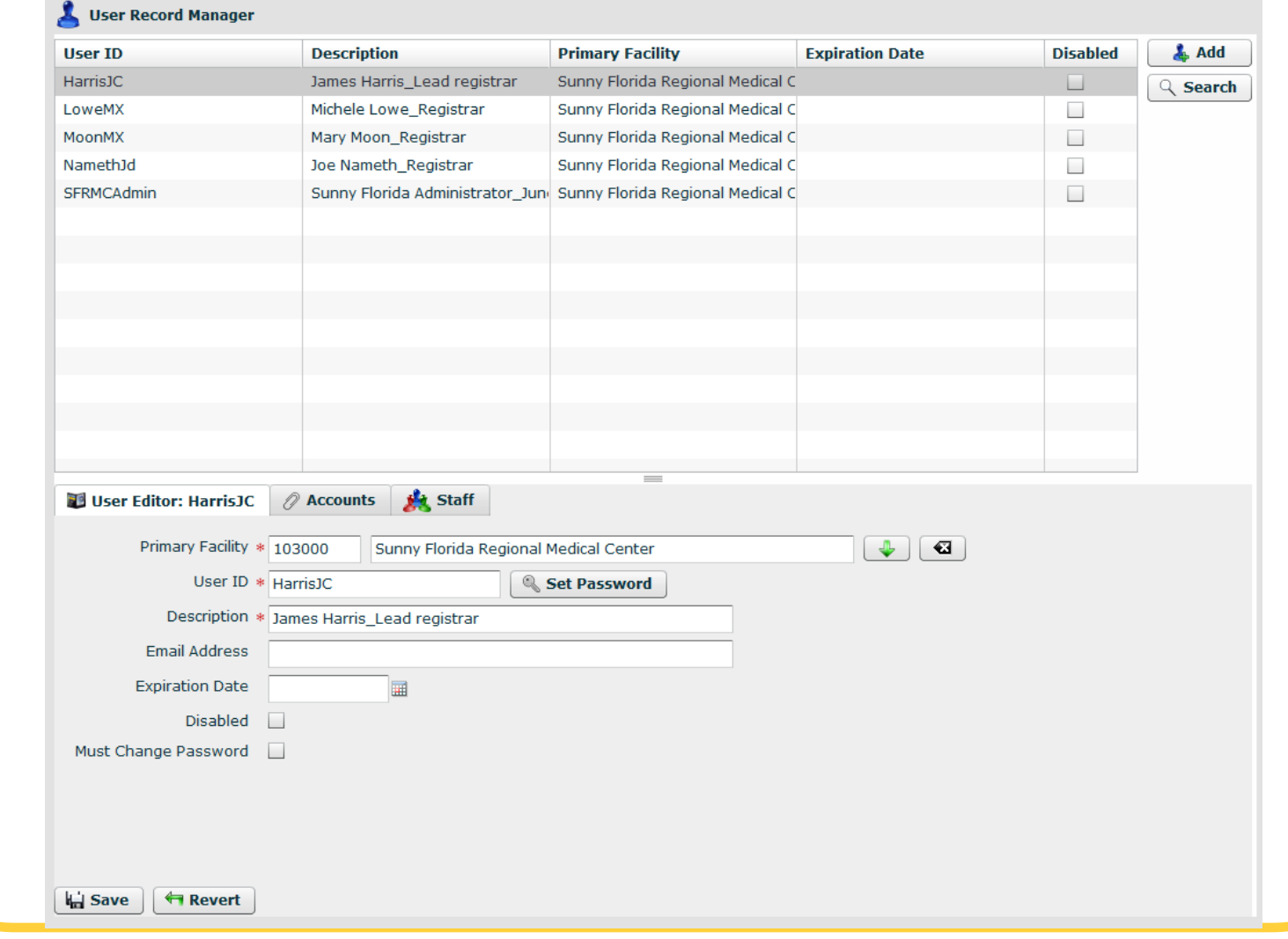

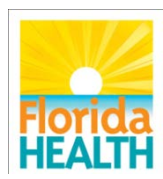

# Adding a user

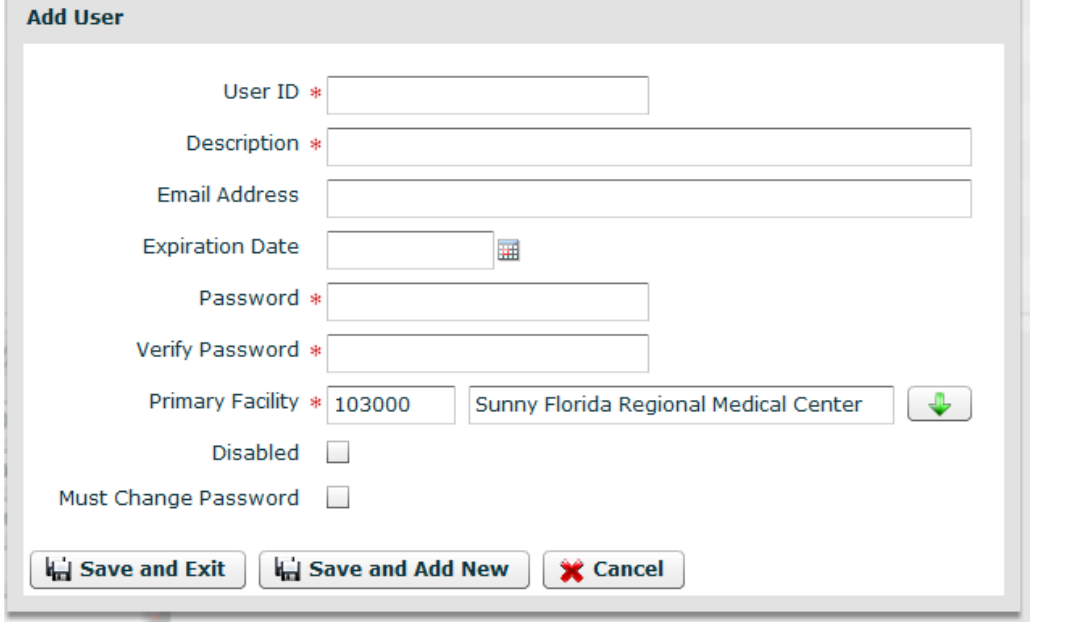

User ID- Last name, first initial, middle initial Description-user name and role

Password must be entered twice, should be 8 characters, 1 nonalphanumeric and 1 number

Facility chose from drop down

Click "must change password" to make user to change password

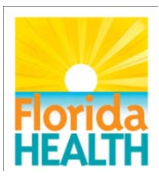

# Adding a user

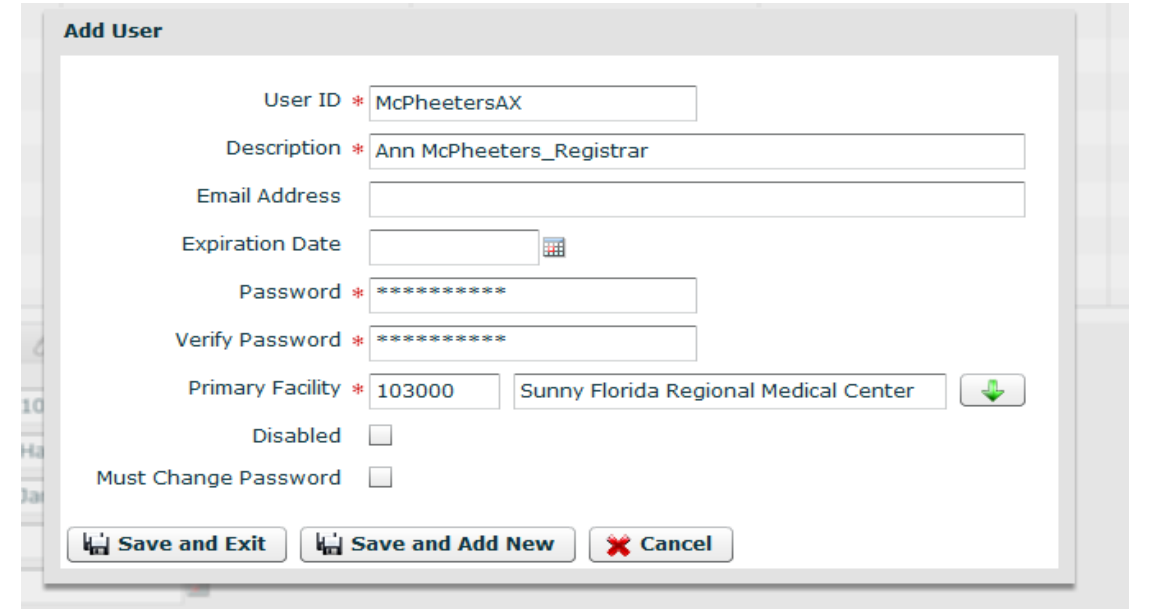

Disable button not used during setting up a new user

Make sure to save your changes

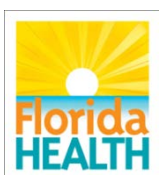

# Assigning an Account

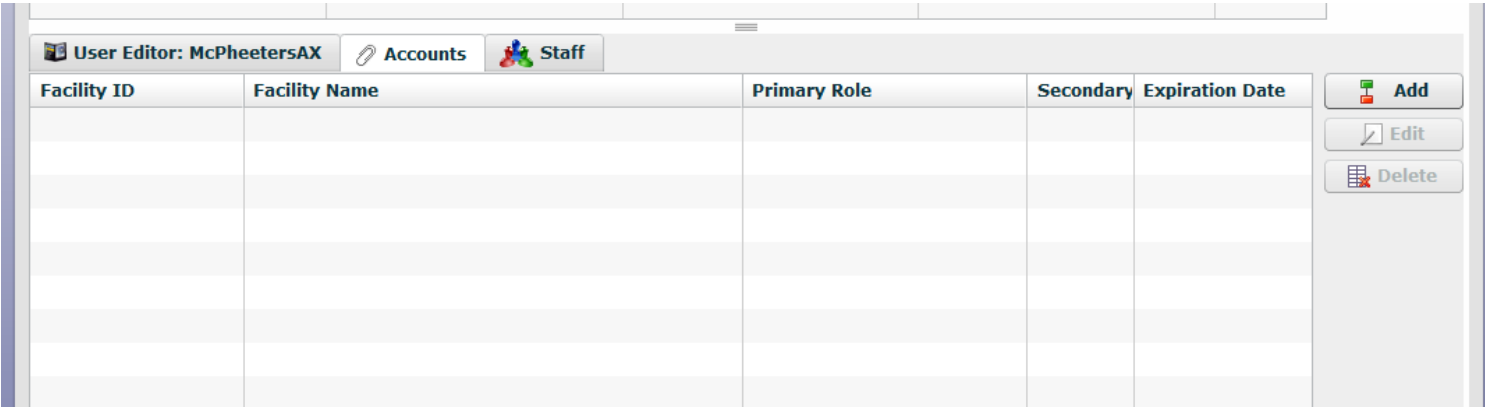

Assigning an account gives the user the permissions they need to access the system.

Click add button on the right side of the screen

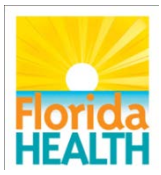

# Assigning an Account

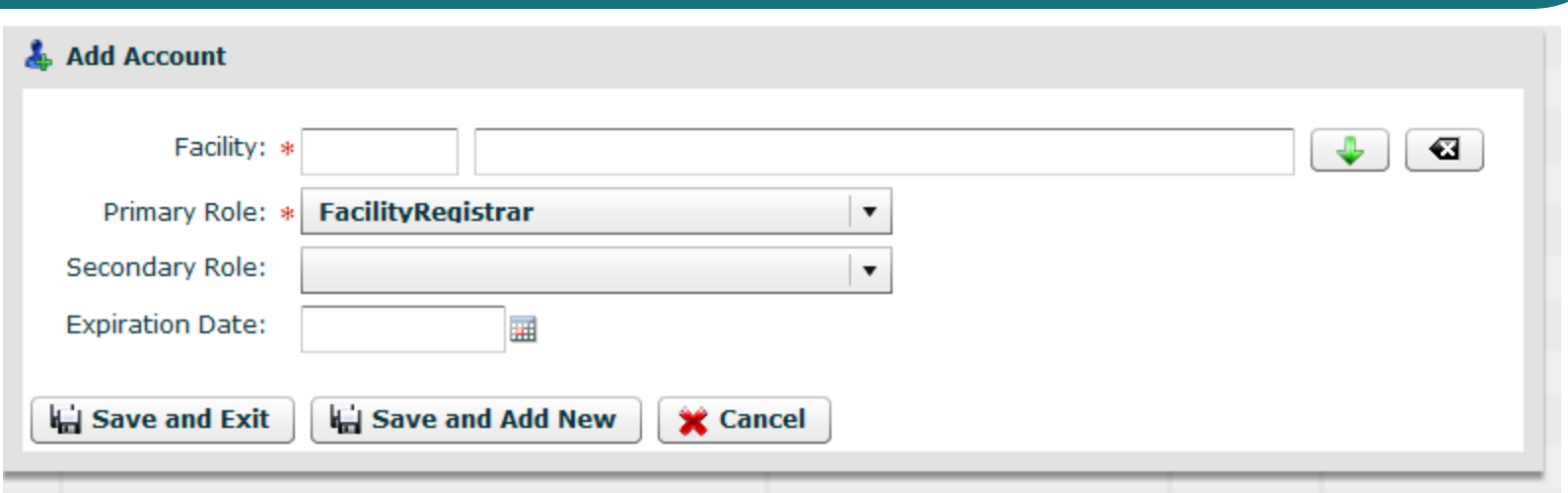

#### Choose facility from drop down

- Role: facility registrar or trauma administrator
- Secondary Role: Not necessary at this time
- Expiration date: only fill in if the access should be temporary
- Save changes

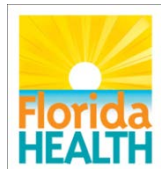

# Changing a user password

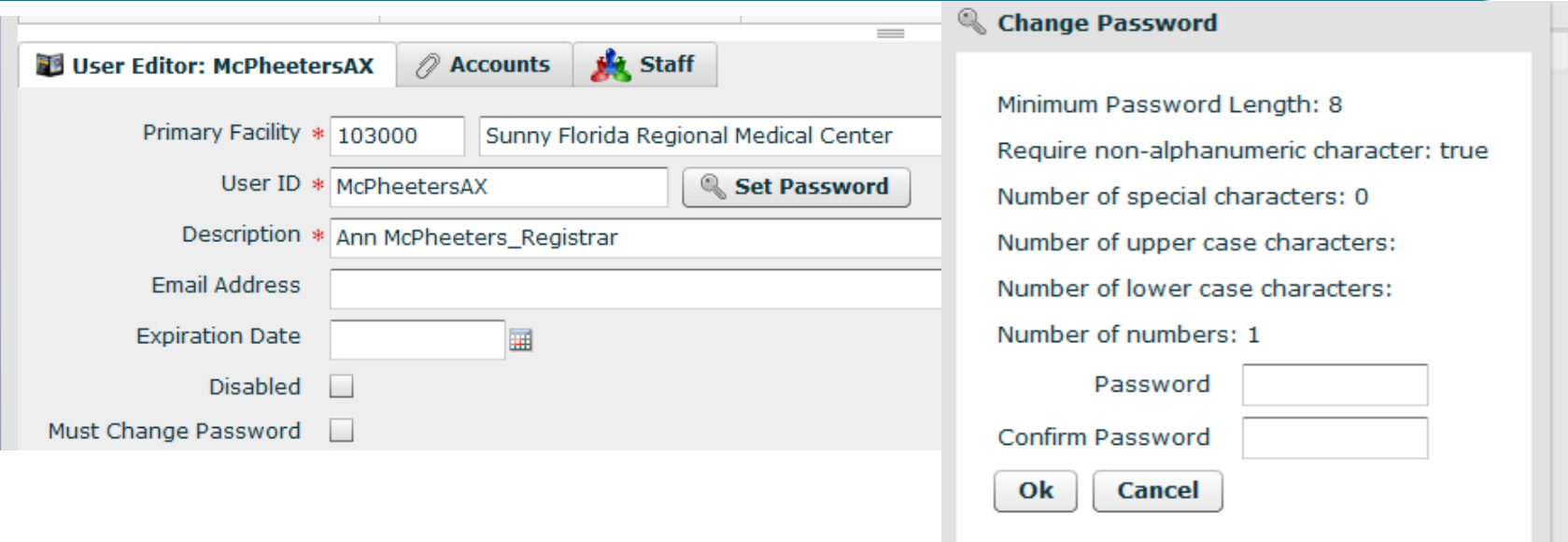

#### Click "set password" box

Enter the new password and confirm it Changes take affect immediately

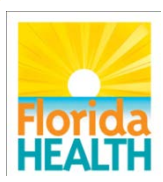

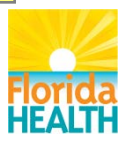

**Bureau of Emergency Medical Oversight**

## Questions?

### Thank you for attending

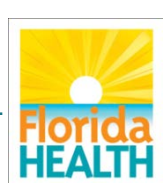

To protect, promote and improve the health of all people in Florida through integrated state, county, and community efforts.